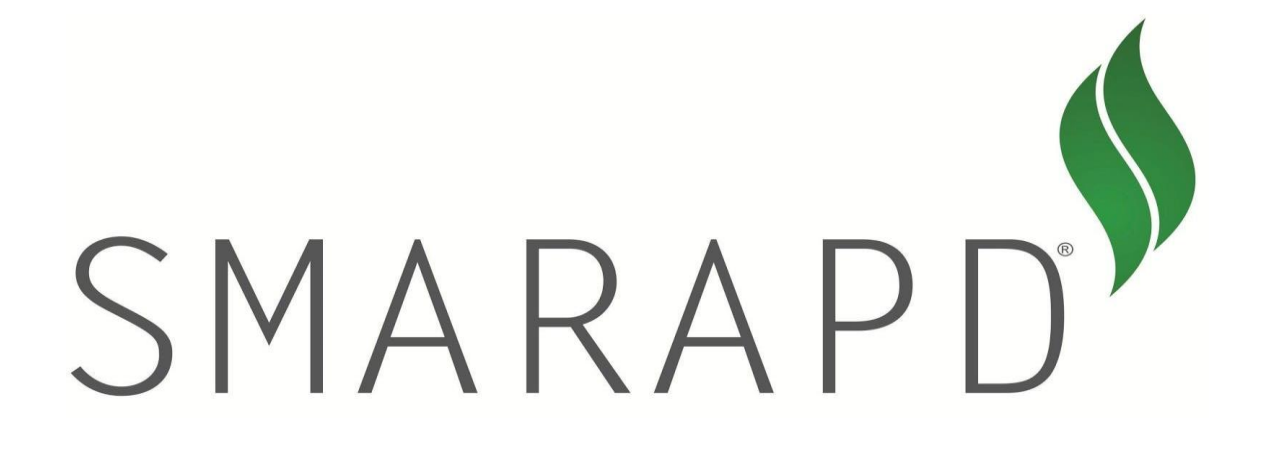

**MANUAL DE UTILIZAÇÃO DO SISTEMA NFS-e V. 1.01**

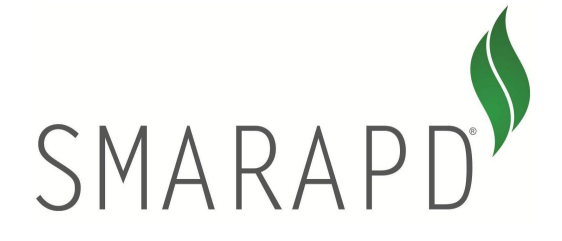

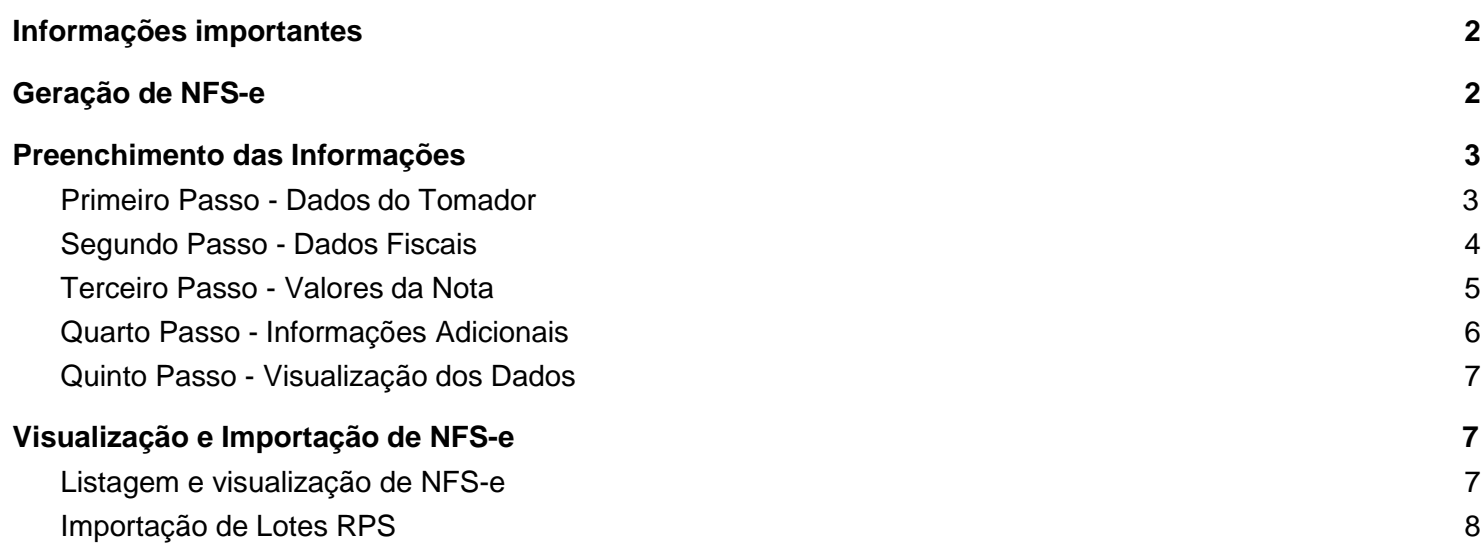

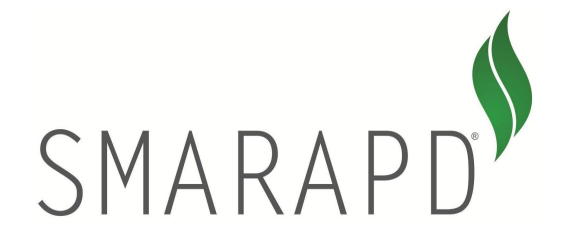

# **Informações importantes**

### <span id="page-2-0"></span>**Tabela de Erros e Alertas (ABRASF):** link

Quando houver dúvidas sobre a utilização do sistema, utilizem um meio de comunicação direto com a prefeitura. Os profissionais foram treinados para auxiliá-los corretamente no preenchimento das notas fiscais.

Por padrão utilizamos um campo texto que ao digitar qualquer informação, o sistema sugere automaticamente as informações para preenchimento, como é o caso de campos de Município, Atividades, etc. Estes campos chamamos de campos de sugestão e após o sistema sugerir uma informação, o usuário deve selecionar obrigatoriamente o item que deseja na lista suspensa. Apenas a digitação da informação não é suficiente para garantir a correta seleção de valores.

<span id="page-2-1"></span>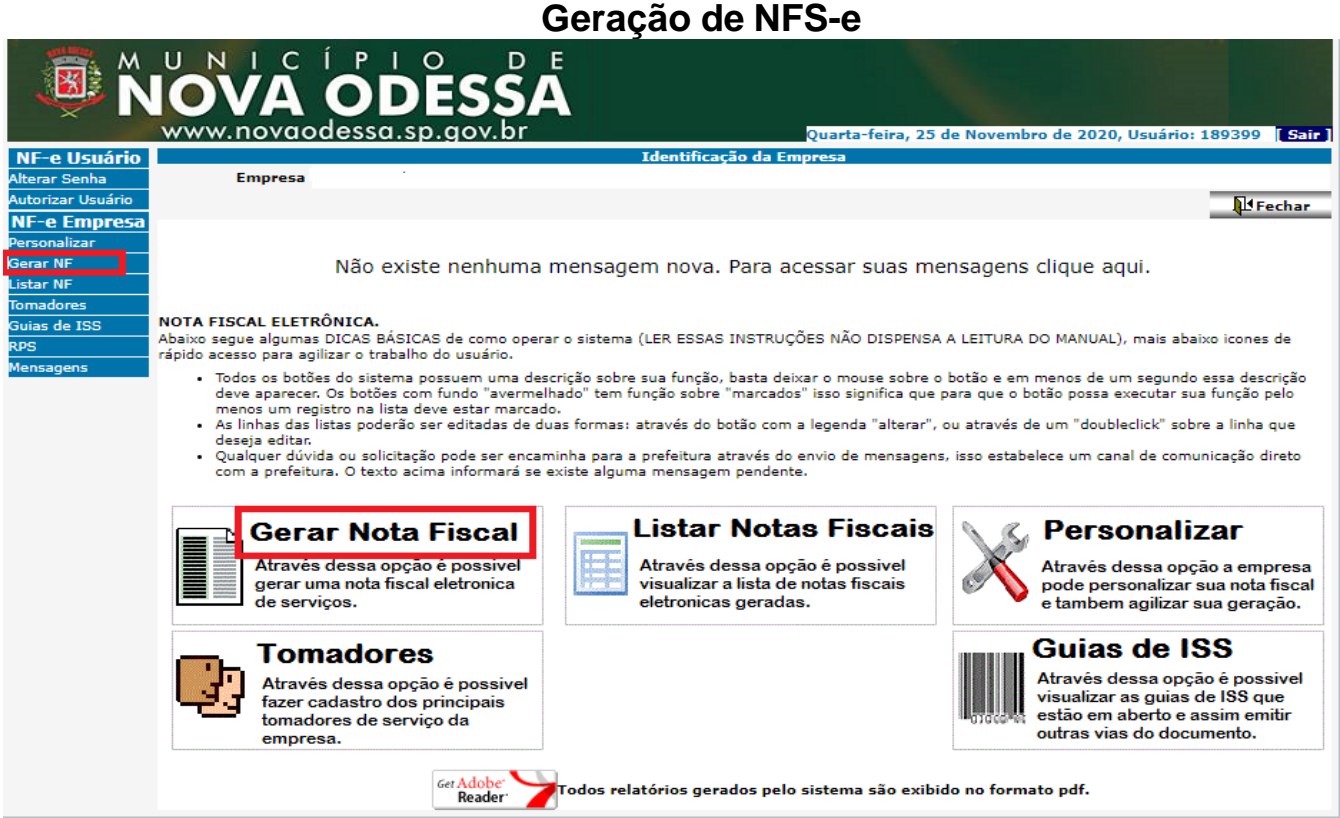

Acesse o sistema com seu login e você será redirecionado para a tela principal do sistema. Clique no menu lateral esquerdo chamado "Gerar NF" ou na imagem inferior "Gerar Nota Fiscal".

O sistema irá redirecionar a página para a tela de geração de notas fiscais. Perceba que o sistema está dividido em cinco passos. De forma rápida podemos dizer que:

Passo 1 - "Dados Tomador": Aqui o usuário pode verificar os dados fiscais do prestador que cujo usuário estiver gerando nota fiscal. Também é possível preencher as informações do tomador.

Página 2

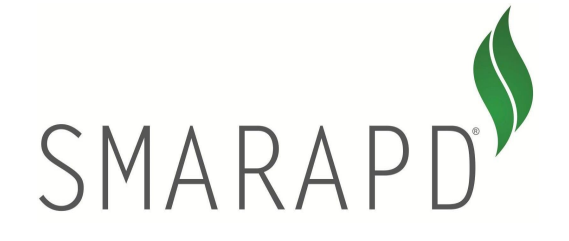

Passo 2 - "Dados Fiscais": Aqui são definidas as regras de incidência do serviço, tais como município de prestação, subitem da lista 116/2003, informações sobre a retenção do imposto.

Passo 3 - "Valores da Nota": Nesta tela é que a RPS pode ser preenchida, caso tenha sido utilizada. Por padrão a série da RPS deve ser sempre 00000, apenas mude essa informação caso tenha certeza que o município permite esta operação. Nesta tela também serão preenchidos os dados sobre o fato gerador do ISSQN e os valores que compõem a nota fiscal. Caso tenha dúvidas de como são apurados o Valor Líquido e a Base de Cálculo, leia o manual conceitual da ABRASF que você entenderá melhor o cálculo automático das informações.

Passo 4 - "Informações Adicionais": Utilizado apenas para os municípios que trabalham com intermediários de serviço e controle de emissão de notas fiscais por obra.

<span id="page-3-0"></span>Passo 5 - Visualização dos Dados" - Resumo do preenchimento da nota fiscal.

# **Preenchimento das Informações**

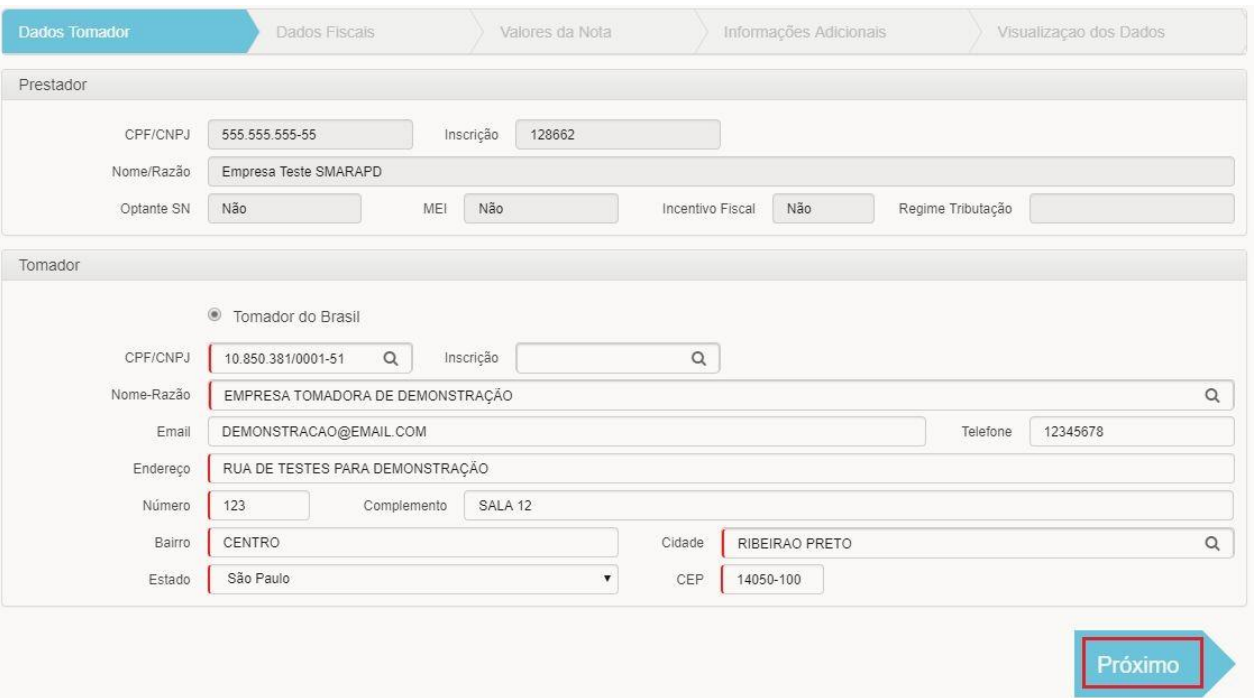

### **Primeiro Passo - Dados do Tomador**

Quando gerar uma nota fiscal pela primeira vez para um tomador qualquer, suas informações ficarão salvas para que você possa reaproveitá-las em uma nova geração de nota. Para isso, comece a digitar o CPF/CNPJ que o sistema sugere os valores com base no histórico de tomadores.

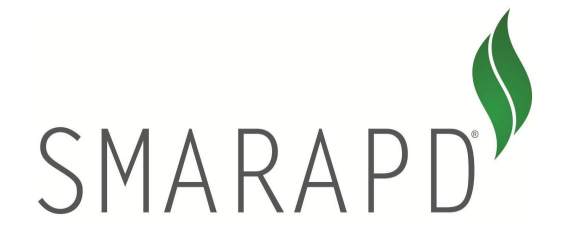

Importante ressaltar também que caso o serviço foi prestado para um tomador do município, incluir a inscrição municipal dele no campo "Inscrição" que automaticamente o sistema já busca as informações no cadastro de CCMs do município e sugere as informações básicas, evitando retrabalho.

Após o preenchimento dos dados do tomador, clique no botão "Próximo".

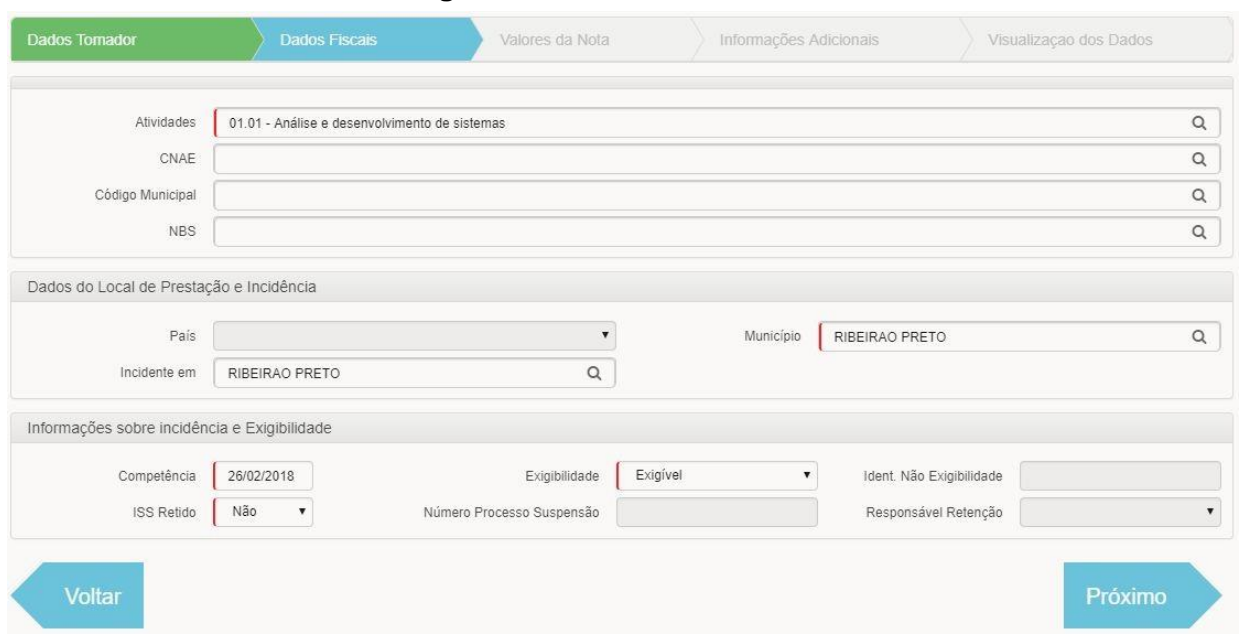

#### **Segundo Passo - Dados Fiscais**

Este passo é o mais complexo para entendimento, uma vez que com o fim do uso do CFPS, o sistema segmenta as informações em várias opções que estavam concentradas apenas no preenchimento de um campo da tela.

Para definição do serviço, o campo obrigatório é "Atividades". Ele representa o subitem da lei 116/2003. Preencha-o e caso o sistema nunca trouxer nenhuma informação, significa que seu cadastro na prefeitura ainda não foi completamente preenchido e você deve entrar em contato com o suporte da prefeitura.

Os campos CNAE, Código Municipal e NBS são de uso restrito de municípios que tenham necessidade de utilizá-lo. Quando isto acontecer, você encontrará uma sessão exclusiva de explicação neste manual.

O município de prestação e de incidência devem ser os mesmos neste primeiro momento. Ainda está em estudo pela ABRASF quais serão as atividades que permitirão que essas informações sejam diferentes.

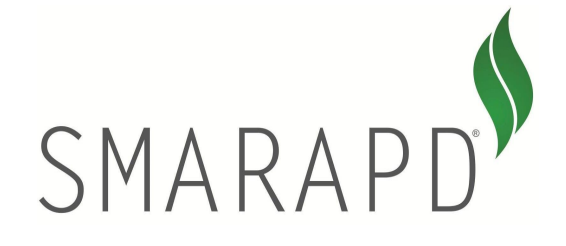

O campo "Competência" representa a data efetiva da ocorrência do fato gerador no mundo real, ou seja, a data que efetivamente foi prestado o serviço.

O campo "Exigibilidade" virá preenchido sempre como "Exigível". As exceções para mudança desta informação serão tratadas em uma sessão exclusiva neste manual.

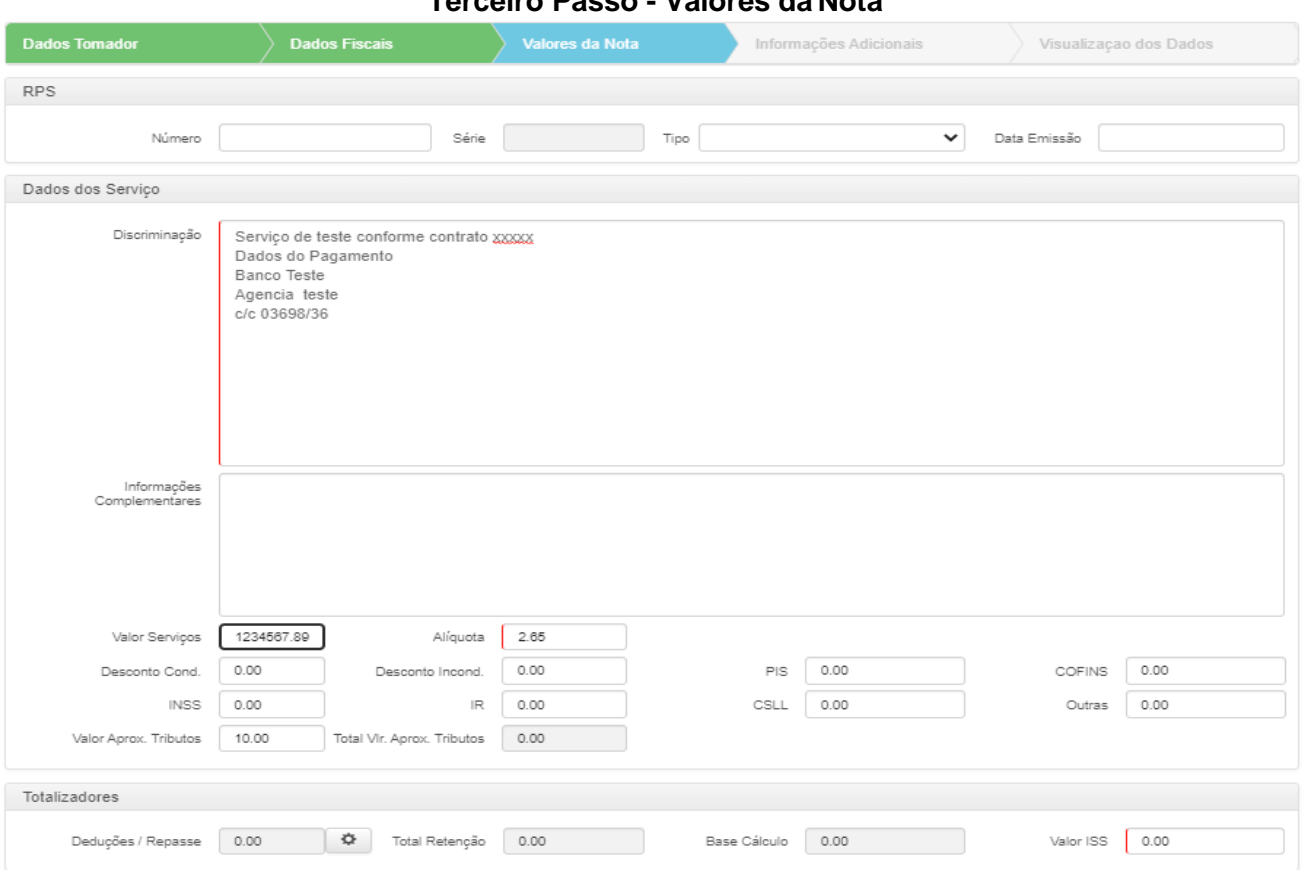

**Terceiro Passo - Valores da Nota**

Preencha os dados de RPS caso houver. Aqui também será descrito os serviços prestados em forma de texto, no campo "Discriminação".

Quando o município de incidência for o mesmo do município do prestador de serviços, o campo alíquota virá preenchido e desabilitado, pois a alíquota é definida por lei municipal. Caso for diferente, o campo alíquota permitirá ao usuário informar a alíquota de acordo com as regras de outros municípios.

O campo alíquota também será livre para edição quando o contribuinte for optante do programa Simples Nacional na modalidade ME ou EPP.

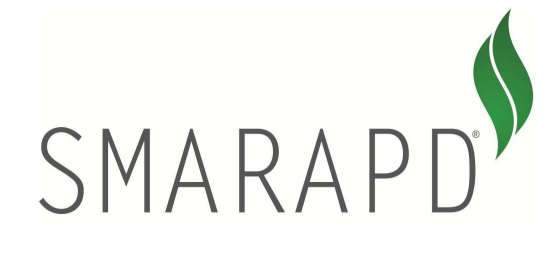

**Quarto Passo - Informações Adicionais**

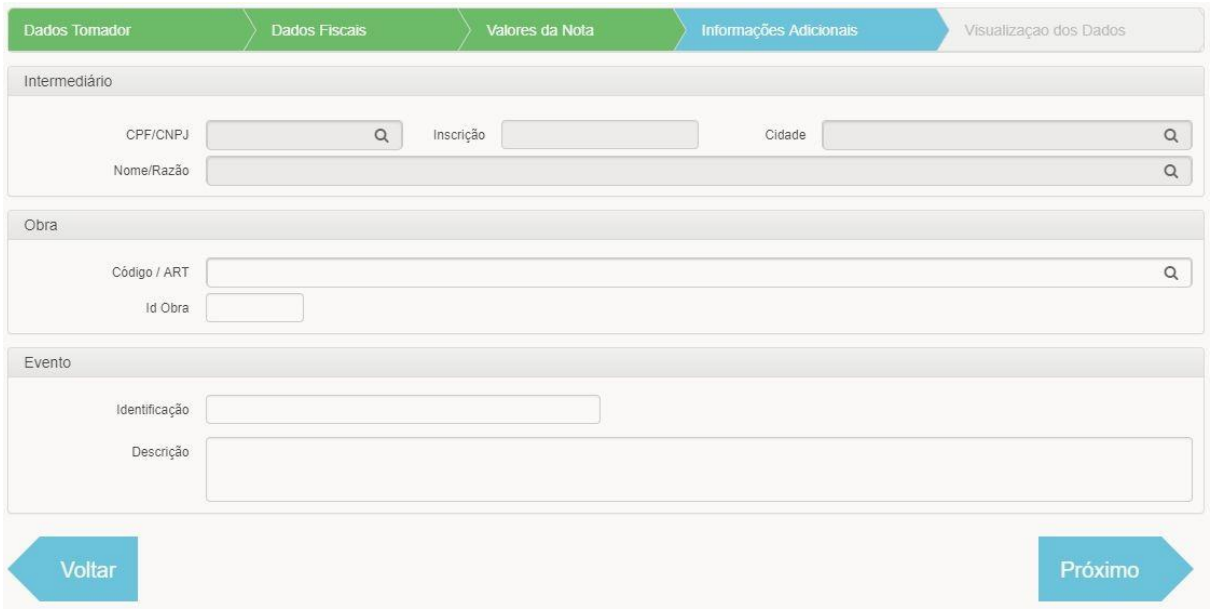

Nesta tela estão as informações do intermediário, obra, eventos e qualquer outra nova atualização que a ABRASF incluir de informações adicionais.

Consulte a prefeitura para saber sobre a necessidade de preenchimento destas informações.

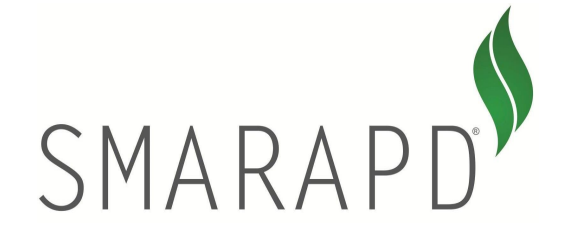

## **Manual de Utilização do Sistema NFS-e V. 1.01**

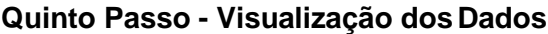

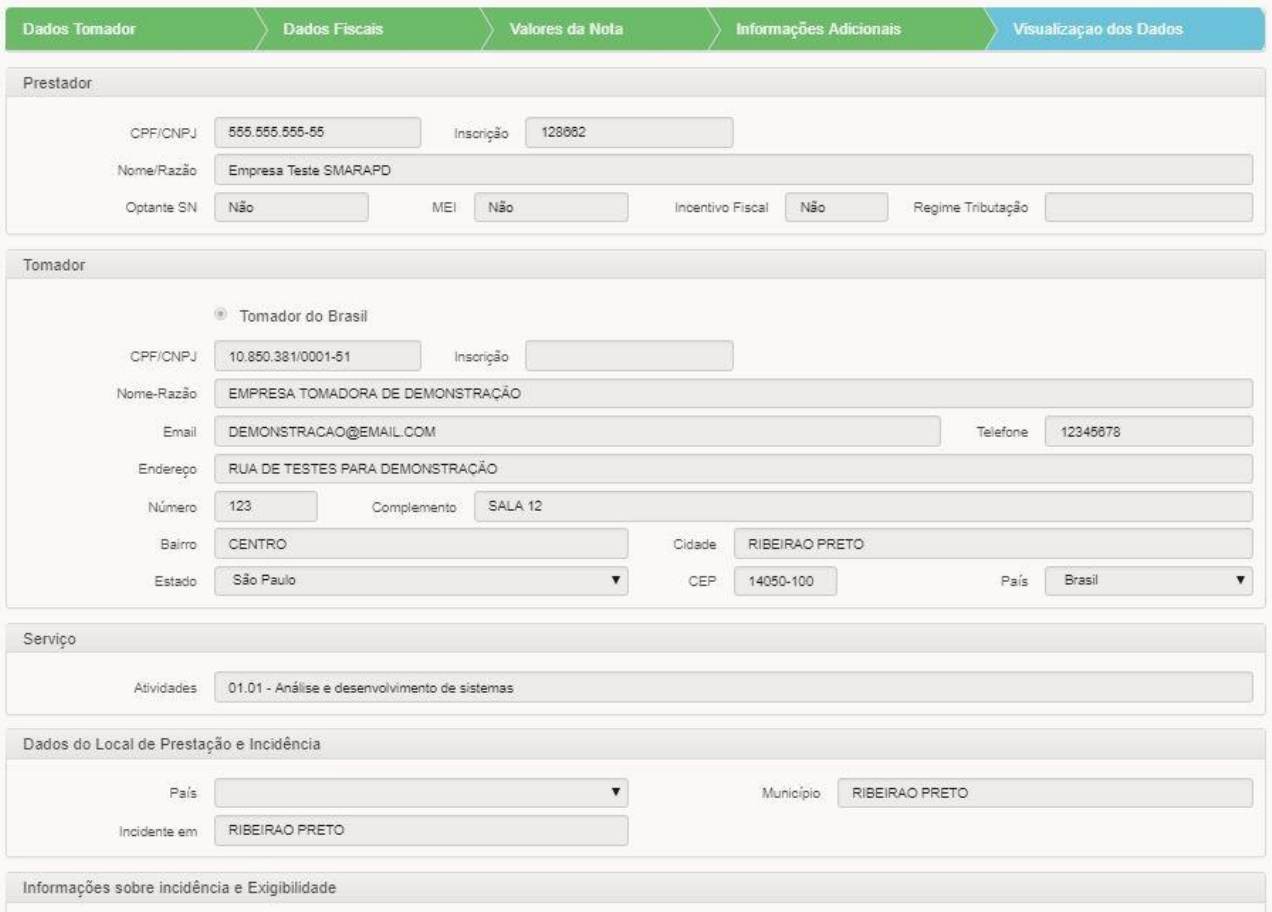

Este passo é apenas um resumo geral da nota. Não há edição alguma de informações. Caso o usuário perceber que houve falha de digitação de alguma informação, ele pode voltar para a tela específica e realizar a devida correção.

<span id="page-7-0"></span>Feitos todos esses passos, o sistema emite mensagem confirmando a geração da nota e possibilitando a impressão.

# **Visualização e Importação de NFS-e**

### **Listagem e visualização de NFS-e**

No módulo de NFS-e é possível consultar e visualizar todas as notas fiscais que foram emitidas através do menu "Listar Notas Fiscais".

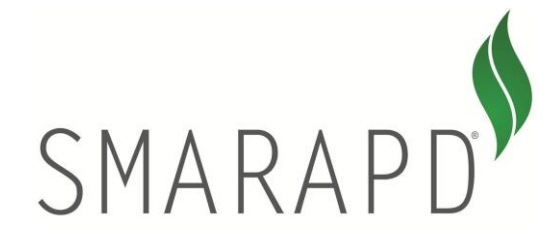

### **Manual de Utilização do Sistema NFS-e V. 1.01**

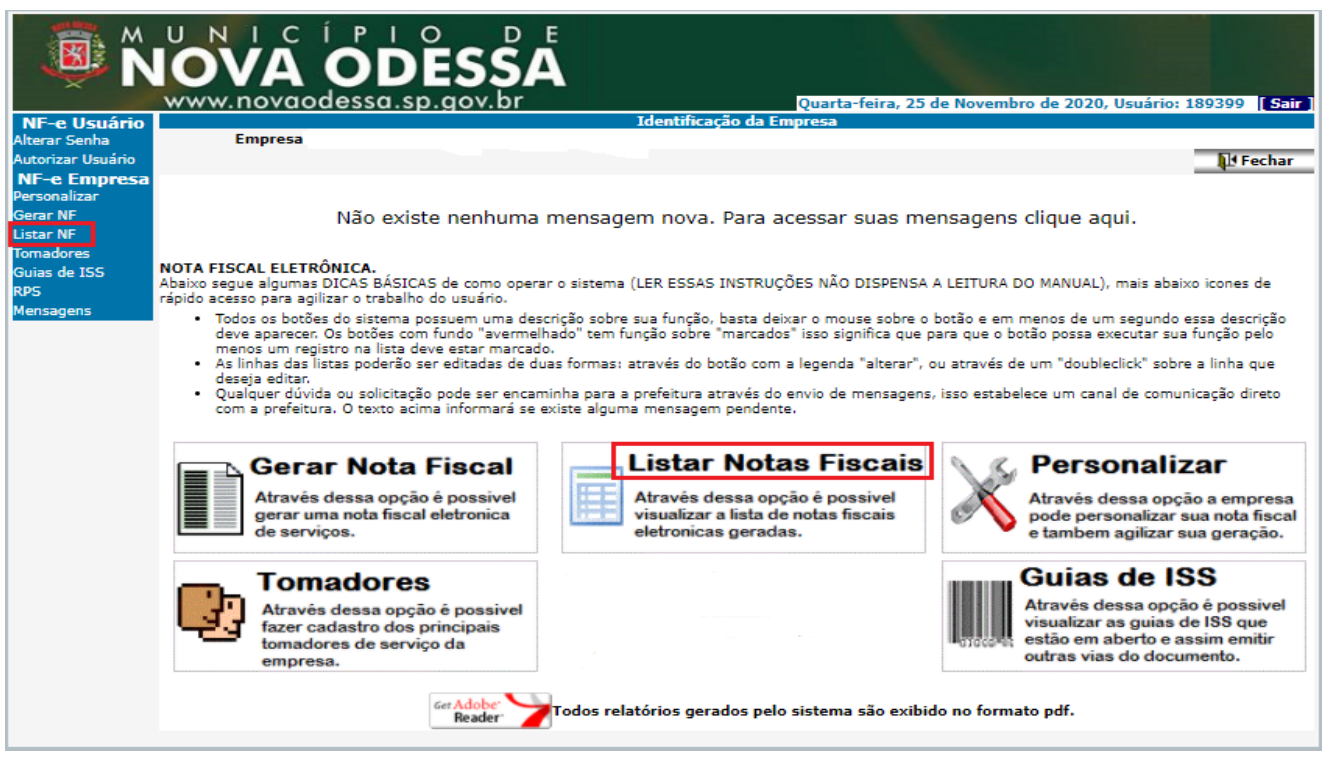

Ao acessar esse menu, o sistema irá redirecionar a tela para a página com a listagem das notas fiscais emitidas. Em adição a listagem das notas fiscais, nesta tela temos um menu que permite acessar o formulário para a emissão de notas, imprimir uma nota fiscal selecionada, enviá-la por email assim como obter o xml da mesma. Nesta tela também temos a opção para realizar a importação de lotes RPS.

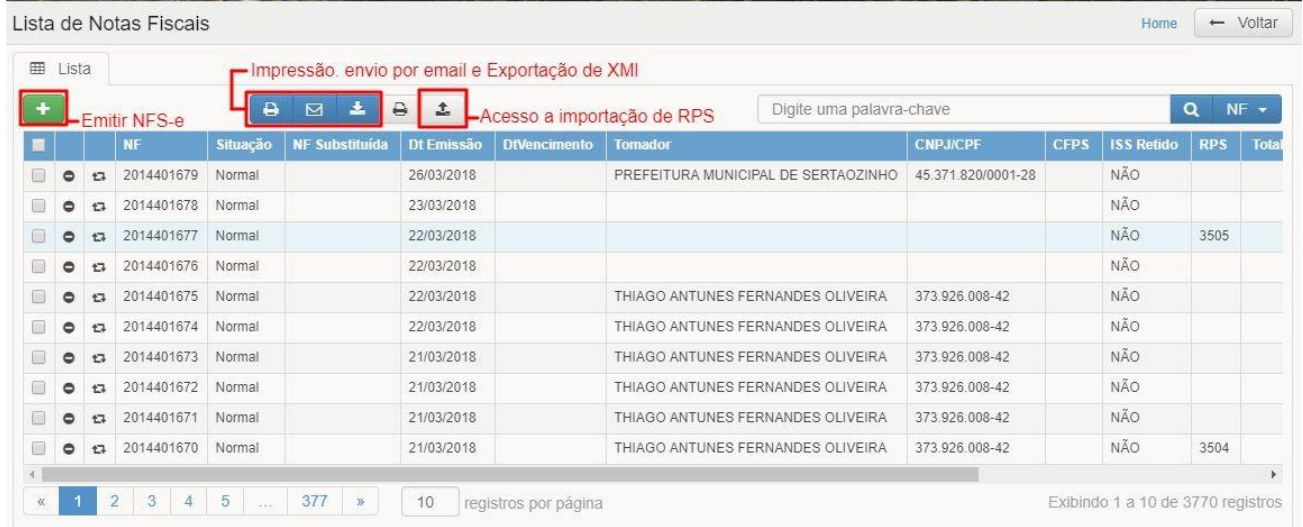

#### **Importação de Lotes RPS**

Esta tela possibilita o envio e realiza o processamento de lotes de NFS-e que devem seguir o modelo ABRASF assim como acompanhar o andamento do processamento dos lotes onde podemos visualizar o status do lote.

#### Página 8

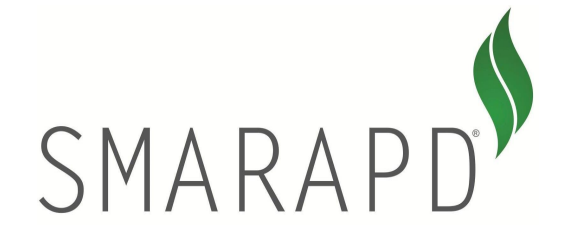

## **Manual de Utilização do Sistema NFS-e V. 1.01**

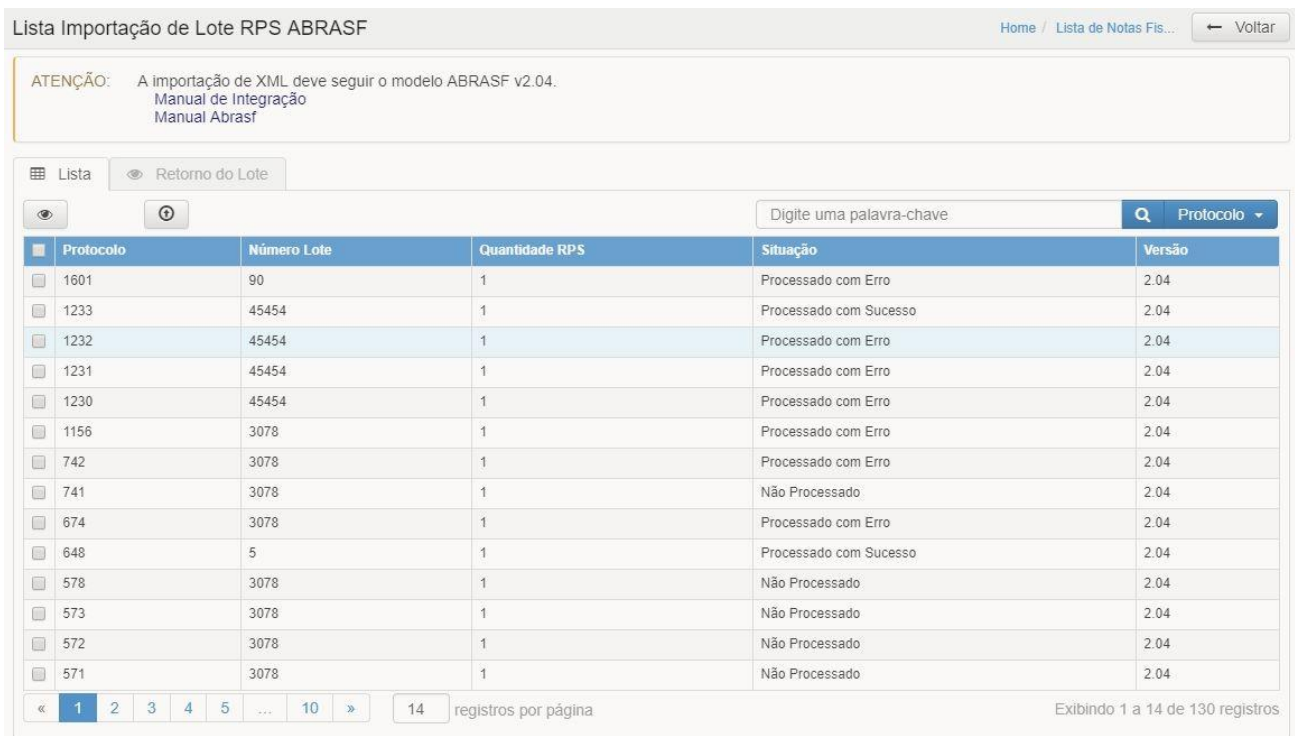

Em caso de falha no processamento de um lote é possível visualizar as inconsistências encontradas acessando a aba Retorno do Lote onde será exibido um relatório.

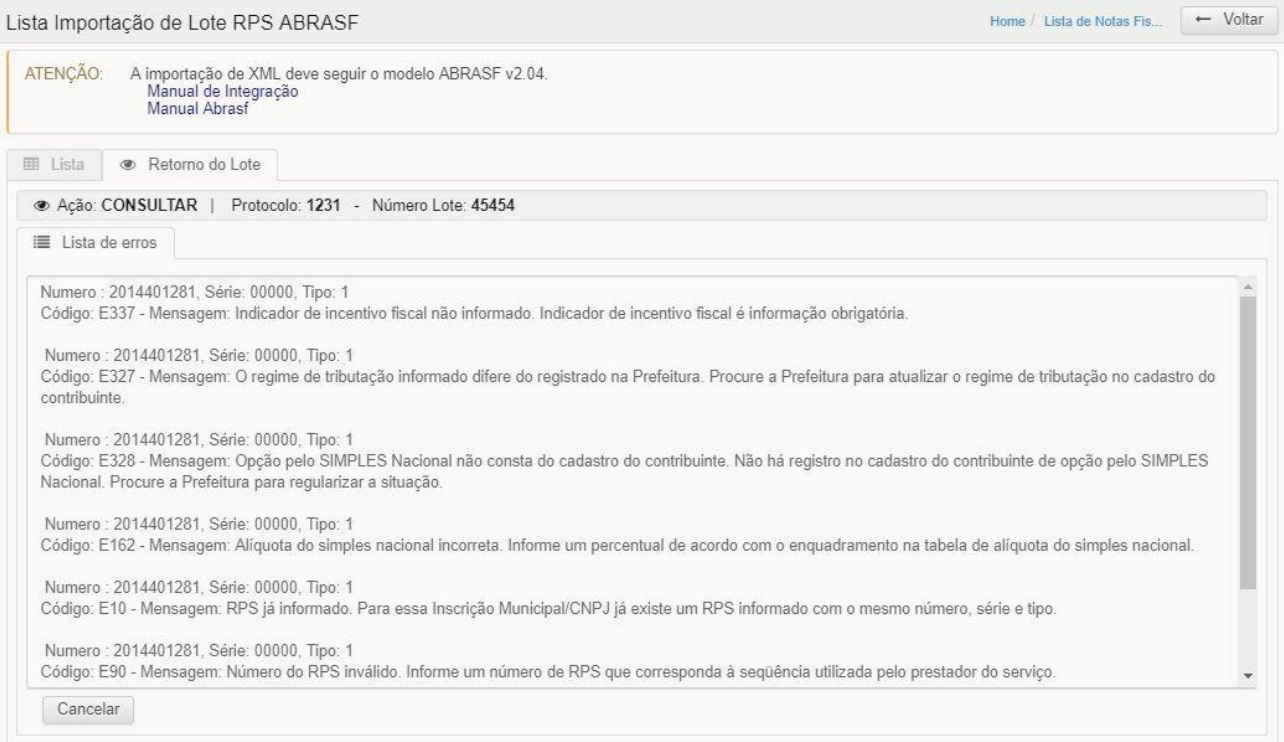

### Página 9

Rua Aurora, 446 – Fone: 16-2111-9898 – Fax: 16-2111-9800 Cep 14050-100 - [www.smarapd.com.br](http://www.smarapd.com.br/) - Ribeirão Preto - SP